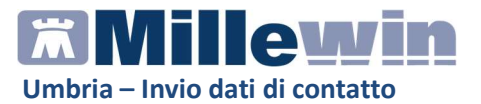

## DATI PRODUTTORE

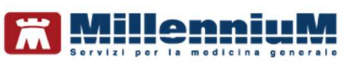

Via Di Collodi, 6/C 50141 – Firenze www.millewin.it

#### COME CONTATTARE L'ASSISTENZA TECNICA

Dal lunedì al venerdì dalle ore 8.30 alle ore 19.30, con orario continuato

Sabato dalle ore 9.00 alle ore 13.00

<sup>3</sup>800 949502 **40554554.420**  $\boxtimes$ assistenza.millennium@dedalus.eu

COME CONTATTARE L'UFFICIO COMMERCIALE Dal lunedì al venerdì dalle ore 8.30 alle ore 18.00, con orario continuato

<sup>3</sup>800 949502 055 4554.420  $\boxtimes$ commerciale.millennium@dedalus.eu

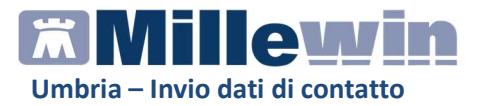

# Invio dati di contatto

Con DGR N. 345 del 13/04/2022, Regione Umbria approva l'Accordo Integrativo Regionale medici medicina generale - marzo 2022, che prevede, nell'ambito delle Attività sanità digitale, l'invio da parte dei MMG dei dati di contatto (e-mail e cellulare) dei propri assistiti SSN.

### ESTRAZIONE

Come indicato dal DGR, l'estrazione prende in analisi i soli assistiti SSN. È quindi consigliabile eseguire l'Allineamento anagrafiche prima di procedere all'invio dei dati di contatto, al fine di allineare il database Millewin a quello della regione Umbria.

Dalla maschera di Integrazione Umbria, presente nel menu Scambio dati, è possibile richiamare la maschera Invio Dati di contatto, sia dal menu Servizi aggiuntivi

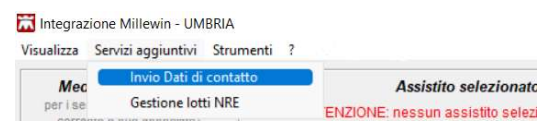

che dalla maschera di integrazione stessa sotto Servizi su intero archivio.

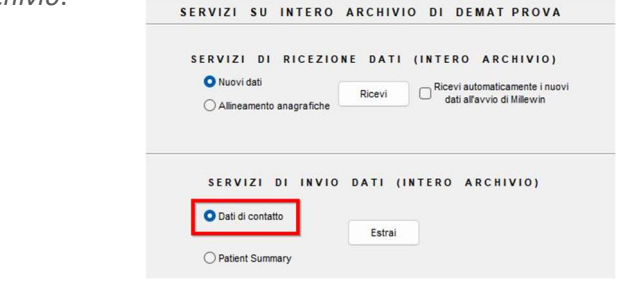

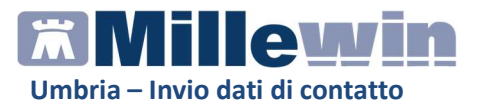

Nella maschera di estrazione vengono elencati tutti gli assistiti SSN con codice fiscale valorizzato (assistiti in carico al momento dell'estrazione); è possibile anche impostare il filtro di estrazione per Singolo assistito.

In calce viene riportato il totale dei pazienti estratti e il numero di quelli Inviati e da Inviare.

```
Totale contatti: 22 (Inviati: 0. Da Inviare: 22)
```
Sono oggetto di invio solo quelli con i dati di contatto completi (cellulare ed e-mail).

 I pazienti con dati di contatto mancanti saranno evidenziati con sfondo di colore rosso mentre nella colonna Errore sarà indicato il dato mancante.

e **PROVALOG** PRVLGO87E12L117K prova log@prova z paziente chraeniscia paziente Da inviare Cellulare non registrato in cartella.

Il MMG può registrare e/o modificare i dati di contatto cliccando nella casella relativa sul link Inserisci.

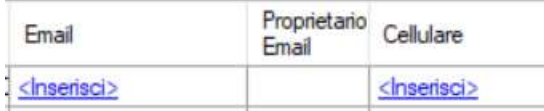

Laddove nell'anagrafe del paziente siano indicati Caregiver/Tutori/Genitori, nella colonna Errore viene riportato Contatti multipli, effettuare la scelta cliccando nei campi Email e Cellulare.

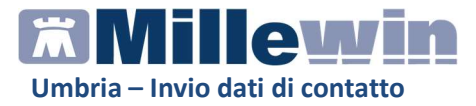

Cliccando sul link Inserisci relativo a Email e Cellulare, il MMG dovrà selezionare il titolare del dato che si intende inviare.

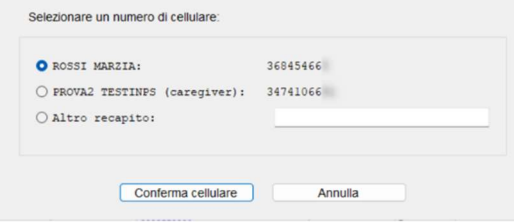

Nella colonna Proprietario (Email e Cellulare) sarà quindi riportato il titolare del dato.

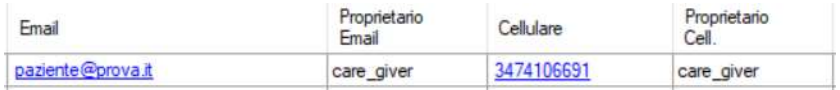

I pazienti per i quali risultano i dati completi, avranno il check abilitato nella casella Da inviare.

### Esempio di estrazione

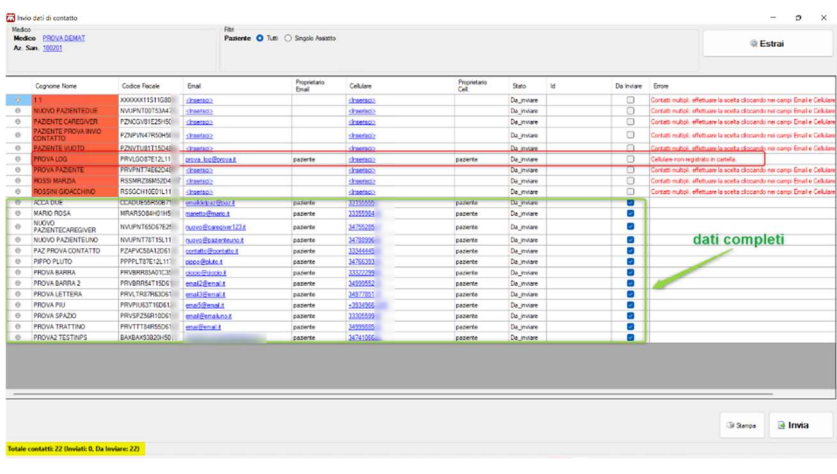

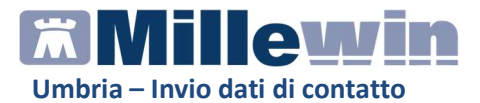

# INVIO

Prima di procedere all'invio, è importante verificare la correttezza dei dati di contatto e che gli stessi facciano riferimento agli assistiti o ai relativi Caregiver, Tutore etc. (no e-mail di farmacie o altre aziende di consegna farmaci).

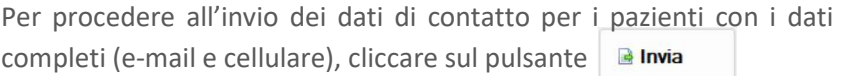

Ad ogni paziente il cui invio è andato a buon fine (stato Inviato) sarà assegnato un identificativo univoco, valorizzato nella colonna Id.

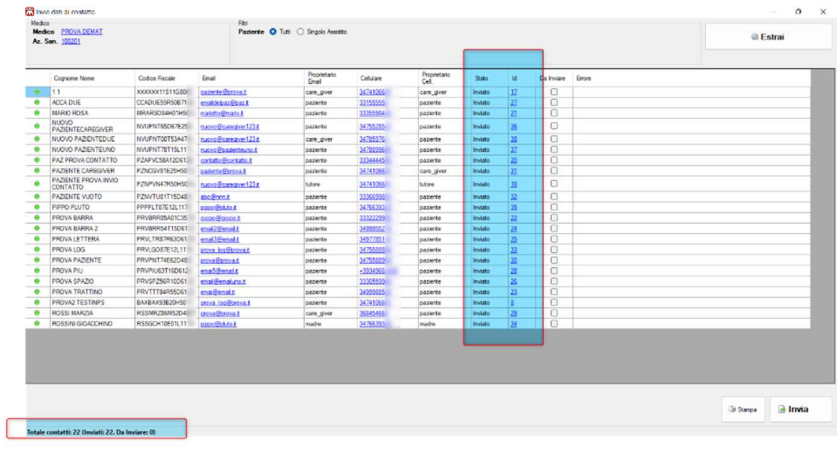

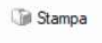

Cliccando sul pulsante è possibile salvare in PDF il report

dei dati mostrati in estrazione.

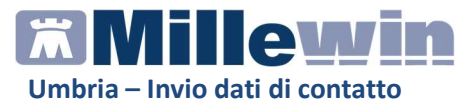

I MMG possono verificare il Numero dei contatti inseriti (inviati) e la media da raggiungere, accedendo al portale https://indicatorimedici.regione.umbria.it/indicatori, selezionando la Dashboard "Contatti" --> Numero medio assistiti.

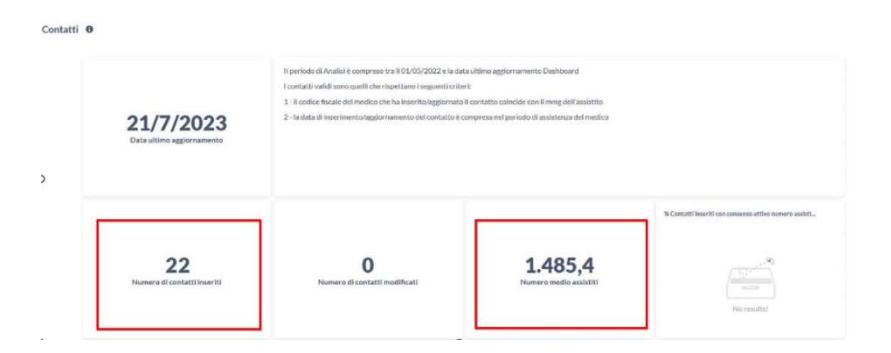